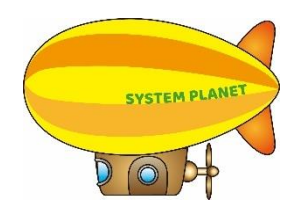

「楽々ケアクラウド」機能追加

2023 年 5 月 23 日

## <1. 居宅介護支援事業所・サービス提供事業所向け 共通>

手順

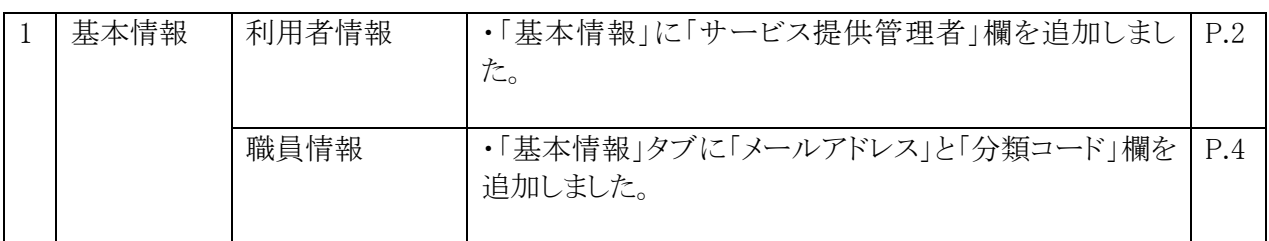

## <2. サービス提供事業所 向け>

手順

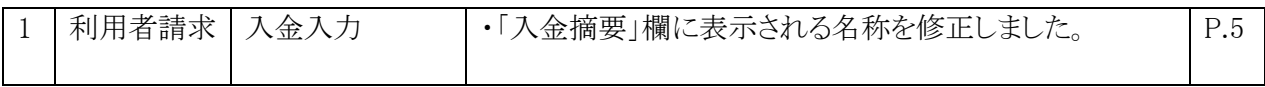

## <1. 居宅介護支援事業所・サービス提供事業所向け 共通>

### 1.基本情報

1-1.「利用者情報」の「基本情報」に「サービス提供管理者」欄を追加しました。

【参考】

 「サービス提供管理者」欄を登録するには、「職員情報」に「サービス提供責任者」の登録が 必要です。

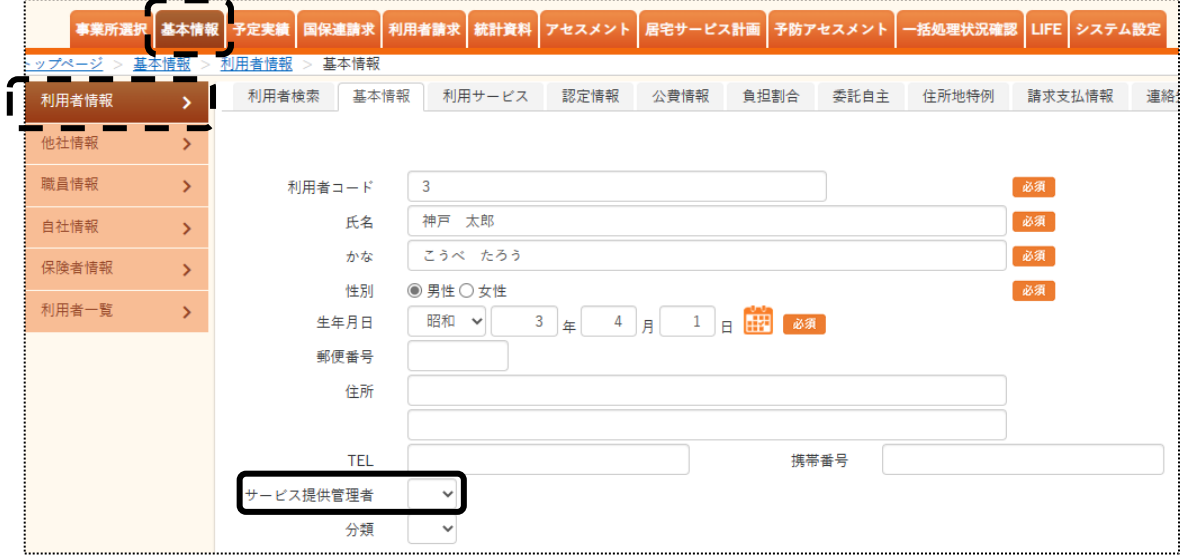

【職員情報の登録】

<手順>

①「基本情報」の「職員情報」をクリックし、該当の職員の「編集」をクリックします。

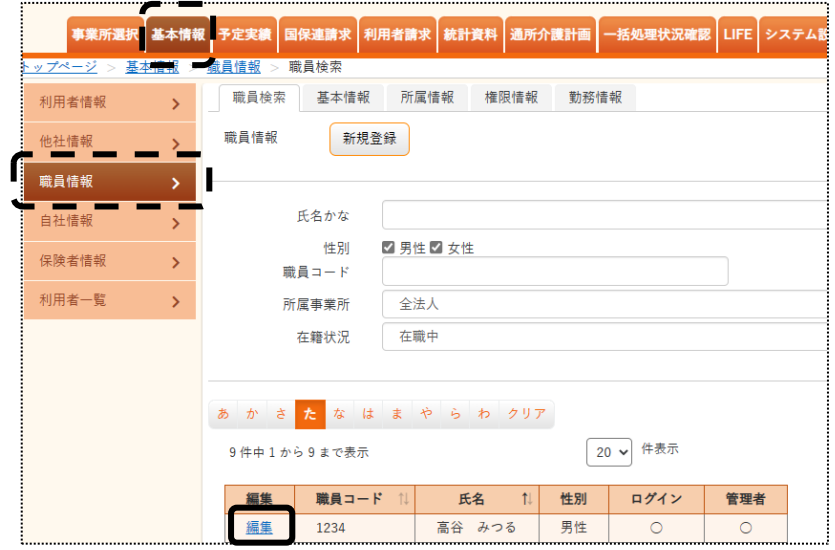

②「所属情報」タブをクリックし、「職種情報」欄の「新規登録」ボタンをクリックします。

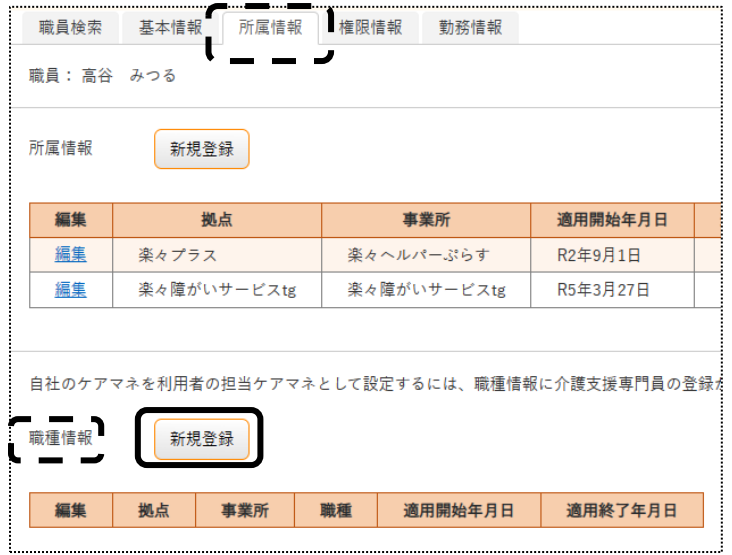

③該当の「拠点」(下図③)と「事業所」(下図④)を選択し、「職種」(下図⑤)「サービス提供責任者」 を選択します。

「保存」ボタンをクリックします。

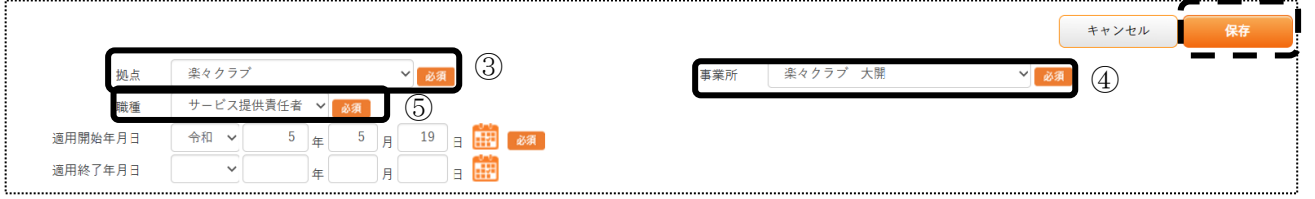

④前ページ「1-1」に戻り、登録します。

1-2.「職員情報」の「基本情報」タブに、「メールアドレス」と「分類コード」欄を追加しました。

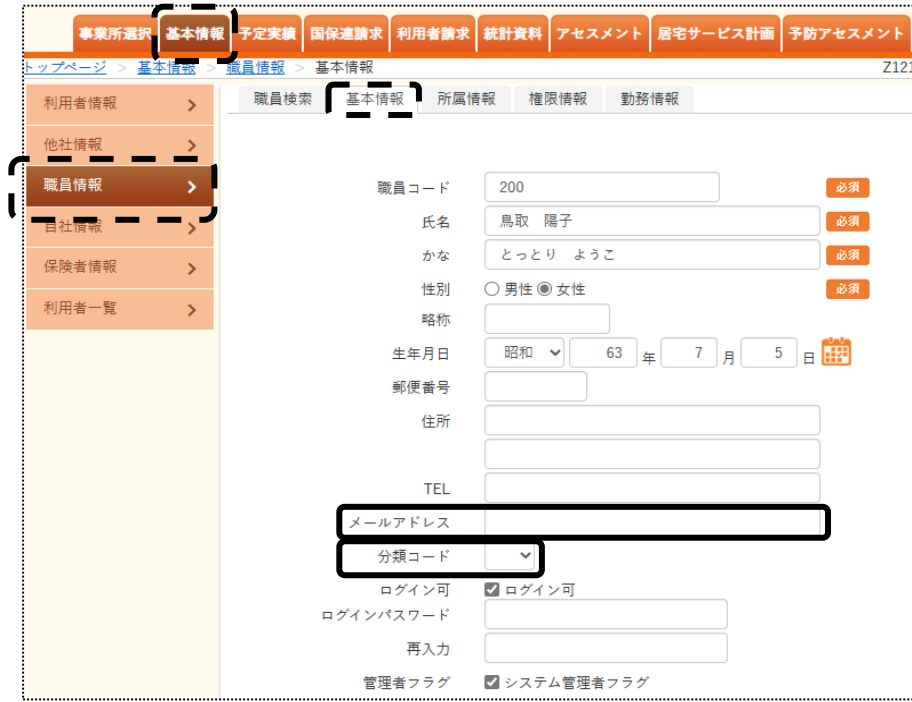

# **<2.サービス事業所向け>**

### 1.利用者請求

入金入力画面の「入金摘要」欄が西暦表示のときに、表示される名称を修正しました。

#### 【旧表示】

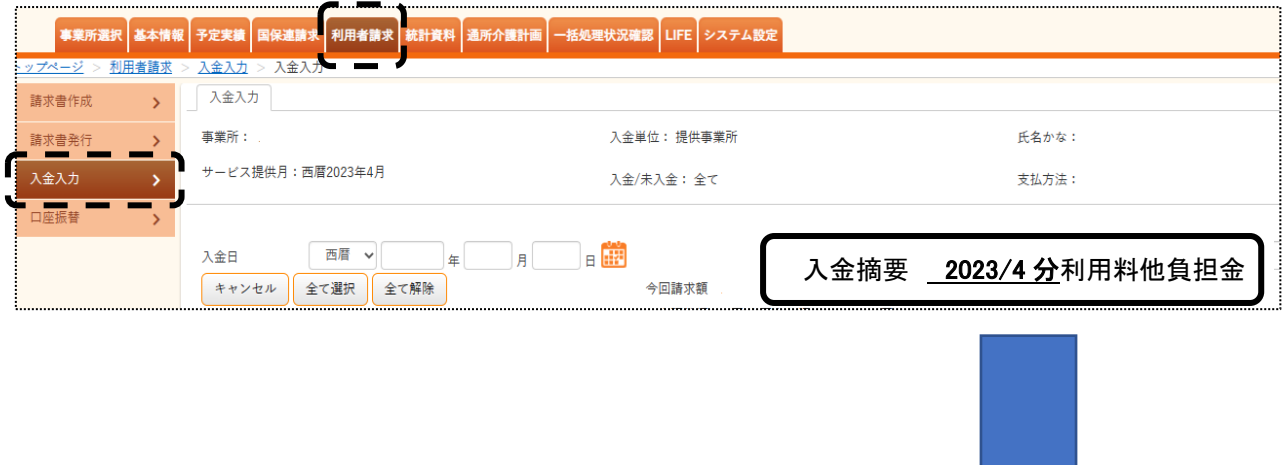

### 【新表示】

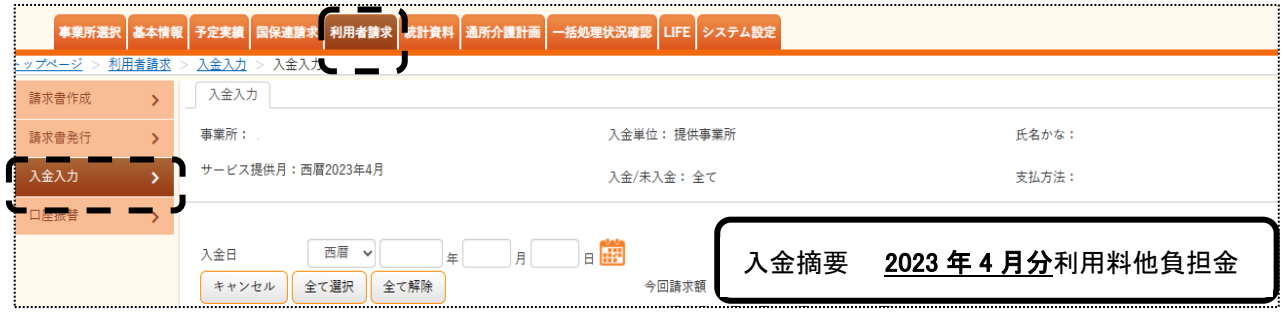